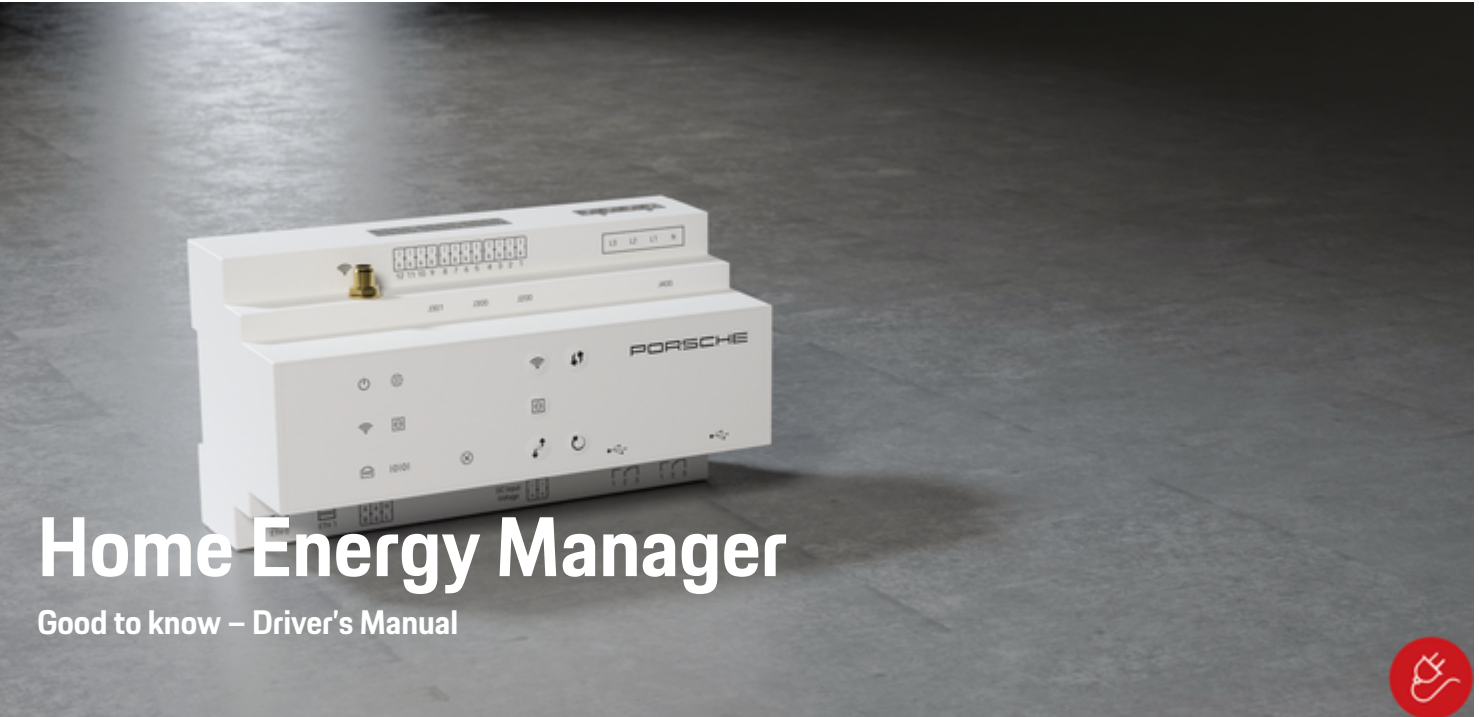

 $\spadesuit$ 

 $\bigoplus$ 

 $\bigoplus$ 

 $\bigoplus$ 

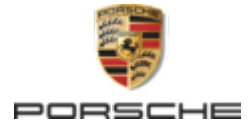

Porsche, the Porsche Crest, Panamera, Cayenne and Taycan are registered trademarks of Dr. Ing. h.c. F. Porsche AG.

Printed in Germany.

Reprinting – even of excerpts – or duplication of any kind are only permissible with the written authorisation of Dr. Ing. h.c. F. Porsche AG.

© Dr. Ing. h.c. F. Porsche AG

Porscheplatz 1

70435 Stuttgart

Germany

♠

#### **Driver's Manual**

06/2022 the thumb index tab that applies to your country, compare the article number of the charger shown in the "Technical Data" section with the article number on the identification plate on the charger.

Always keep this operating manual and hand it over to the new owner if you sell your charger. Due to different requirements in various countries, the information in the thumb index tabs of this manual will be different. To ensure that you are reading

#### **Suggestions**

Do you have any questions, suggestions or ideas regarding your vehicle or this manual? Please write to us:

Dr. Ing. h.c. F. Porsche AG

Vertrieb Customer Relations

Porscheplatz 1

70435 Stuttgart

Germany

#### **Equipment**

Because our vehicles undergo continuous development, equipment and specifications may not be as illustrated or described by Porsche in this manual. Items of equipment are not always according to the standard scope of delivery or country-specific vehicle equipment

 $\bigoplus$ 

 $\bigoplus$ 

For more information on retrofit equipment, please contact a qualified specialist workshop. Porsche recommends a Porsche partner as they have trained workshop personnel and the necessary parts and tools.

Because of different legal requirements in individual countries, the equipment in your vehicle may vary from what is described in this manual. If your Porsche is fitted with any equipment not described in this manual, your qualified specialist workshop will be glad to provide information on the correct operation and care of the items concerned.

 $\overline{\phantom{0}}$  $\spadesuit$ 

 $\frac{1}{2}$ 

## <span id="page-2-0"></span>**About this Owner's Manual**

#### **Warning notices and symbols**

Various types of Warning notices and symbols are used in this Driver's Manual.

**A** DANGER

Serious injury or death

Failure to observe Warning notices in the "Danger" category will result in serious injury or death.

**WARNING** Possible serious injury or death

Failure to observe Warning notices in the "Warning" category can result in serious injury or death.

**A** CAUTION

Possible moderate or minor injury

Failure to observe Warning notices in the "Caution" category can result in moderate or minor injuries.

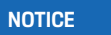

Possible vehicle damage

Failure to observe Warning notices in the "Notice" category can result in damage to the vehicle.

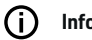

### **Information**

Additional information is indicated by "Information".

- $\angle$  Conditions that must be met in order to use a function.
- $\blacktriangleright$  Instruction that you must follow.

**1.** If an instruction comprises several steps, these are numbered.

◈

**2.** Instructions that you must follow on the central display.

 $\triangleright$  Notice on where you can find further important information on a topic.

## **Further Information**

You can access the full Driver's Manual at the following web address:

◈

https://tinyurl.com/porsche-e-help

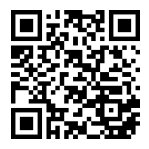

♠

## **Table of contents**

#### **[To the Driver's Manual](#page-4-0)**

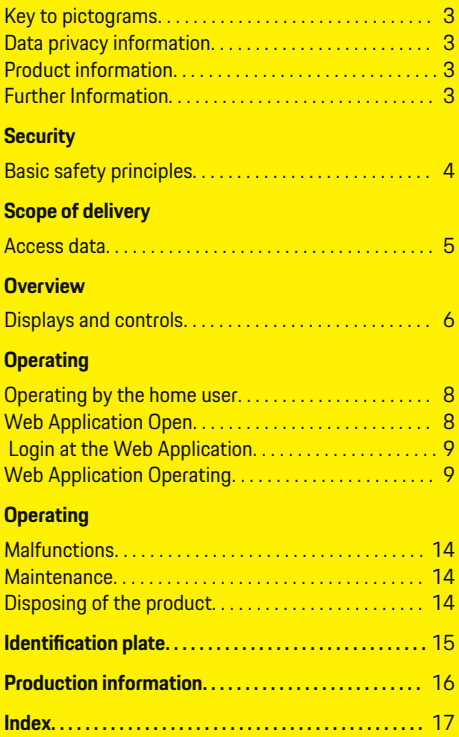

 $\bigoplus$ 

 $\overline{\bigoplus}$ 

 $\hat{\mathbf{\Theta}}$ 

 $\color{black}\blacklozenge$ 

#### **To the Driver's Manual**

## <span id="page-4-0"></span>**To the Driver's Manual Key to pictograms**

Depending on the country, various pictograms may be affixed to the energy manager.

Dispose of the energy manager in compliance with all applicable disposal regulations.

Risk of electric shock due to improper use.

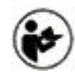

Pay attention to the Operating and Installation Manual provided, particularly the warnings and safety instructions.

Observe all warnings in the Manual and on the energy manager.

## **Data privacy information**

To ensure that your Porsche charging equipment is communicating correctly and is always up-to-date, Porsche collects and processes the following encrypted device-specific data from the charging equipment at regular intervals: device ID, brand, generation, device type and software version.

If you would also like to have the option of using other Porsche Connect services for the charging equipment, you must pair your charging equipment to your Porsche ID account, which is available from the Porsche Connect distributor in selected markets. While using Porsche Connect services, Porsche collects and processes the following personal details and other device-specific data in order to provide

and render these services: customer ID, statistics, device status, connection status and time stamp of when communication was last established. You will find further information about the general terms and conditions of business and the data privacy policy at **www.porsche.com/connect-store**. Regular data transfer from your charging equipment can incur additional costs with your Internet service provider. Your data stored at Porsche can be permanently deleted using My Porsche. Due to technical or legal restrictions, some of the Porsche Connect services on the Porsche charging equipment are not available in all countries.

## **Product information**

In combination with Porsche charging equipment, the Home Energy Manager functions as an energy management system.

The energy manager measures and individually assesses the available power and current consumption. The energy manager communicates with the Porsche charging equipment via an interface. The energy manager communicates the energy costs to the charging equipment and how much power may be made available to the vehicle for charging.

During charging, the energy manager updates the maximum available charging current in real time based on the latest data.

The qualified electrician sets the energy manager up for you via a Web Application, and sets all the necessary values there. This way, your existing electrical installation is protected against overload and your vehicle can be charged at low cost. Cost-optimized charging is only available if different electricity rates/ prices and/or an existing photovoltaic system are used.

Transmission between the energy manager and the charger takes place via Ethernet, PLC (Powerline Communication) network or WiFi using the EEBus protocol.

It is recommended to connect the energy manager to the home network via Ethernet. If you do not have a PLC modem in your home network, the energy manager must be configured as a PLC DHCP server.

- Observe the Home Energy Manager installation instructions.
- $\blacktriangleright$  Information on setting up and using the Home Energy Manager can be found at: https://tinyurl.com/porsche-e-help If you require a different language, please select the appropriate website for your country.

## **Further Information**

e You can find further information on the Home Energy Manager and the Web Application at the following website:

https://tinyurl.com/porsche-e-help

If you require a different language, please select the appropriate website for your country.

## <span id="page-5-0"></span>**Security**

## **Security Basic safety principles**

**A** DANGER

Danger to life due to electrical voltage!

 $\bigoplus$ 

◈

◈

There is a risk of injuries due to electric shock and/or burns, possibly resulting in death.

- $\blacktriangleright$  During all work, make sure at all times that power to the system is switched off and secured so it cannot inadvertently be switched on.
- $\blacktriangleright$  Do not open the housing of the energy manager under any circumstances.

## <span id="page-6-0"></span>**Scope of delivery**

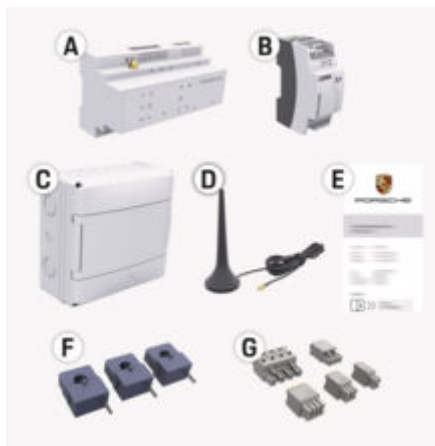

- Fig. 1: Scope of delivery
- **A** Energy manager
- **B** External mains power supply unit
- **E** Letter containing access data

#### ⋒ **Information**

For further information on the scope of supply and installation, please refer to the

 $\rho$  installation instructions of the Home Energy Manager

## **Access data**

Keep the letter containing access data that you received on delivery of your device. If you lose the access data letter, contact your Porsche partner.

The data contained in the letter are explained below:

#### **Serial Number:**

Serial number. State the serial number when contacting Customer Service or your Porsche Partner.

#### **SSID:**

The WiFi network name of the energy manager displayed on your device (in hotspot mode)

#### **WiFi PSK:**

WiFi password, network key

#### **PLC DPW/DAK:**

PLC security code for connecting the energy manager to a PLC network.

#### **IP Address:**

IP address for opening the Web Application via the browser of your device (in hotspot mode)

#### **Hostname:**

Host name for opening the Web Application via the browser of your device. Your device and the energy manager must be in the same network.

#### **Password Home User:**

Initial password for Web Application home user

#### **Password Tech User:**

Customer Service Web Application initial password

#### **EEBus Name:**

The name of the energy manager displayed when connecting

♠

#### **EEBus SKI:**

The ID number (SKI) of the energy manager displayed when connecting

#### **WiFi CLIENT MAC, WiFi AP MAC, ETH0 MAC, ETH1 MAC, PLC MAC, PLC MODEM MAC:**

MAC addresses. If your home network has a MAC address filter, enable these MAC addresses as necessary.

#### **Password of the Web Application**

The password is used for logging into the Web Application.

 $\blacktriangleright$  If you lose or forget the initial password, contact your Porsche partner.

If a self-assigned password is lost, the passwords of the Web Application can be reset to factory settings and thus the initial password can be reactivated.

 $\blacktriangleright$  To reset all passwords, simultaneously press the Reset  $\bigcirc$  and CTRL  $\neq$  buttons on the energy manager and hold for 5 to 10 seconds.

## <span id="page-7-0"></span>**Overview**

## **Overview Displays and controls**

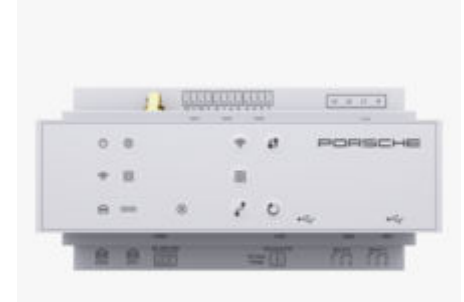

f.

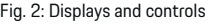

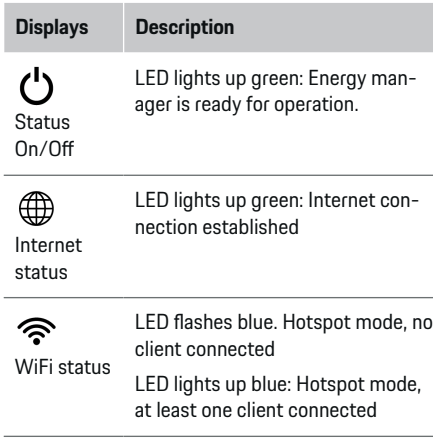

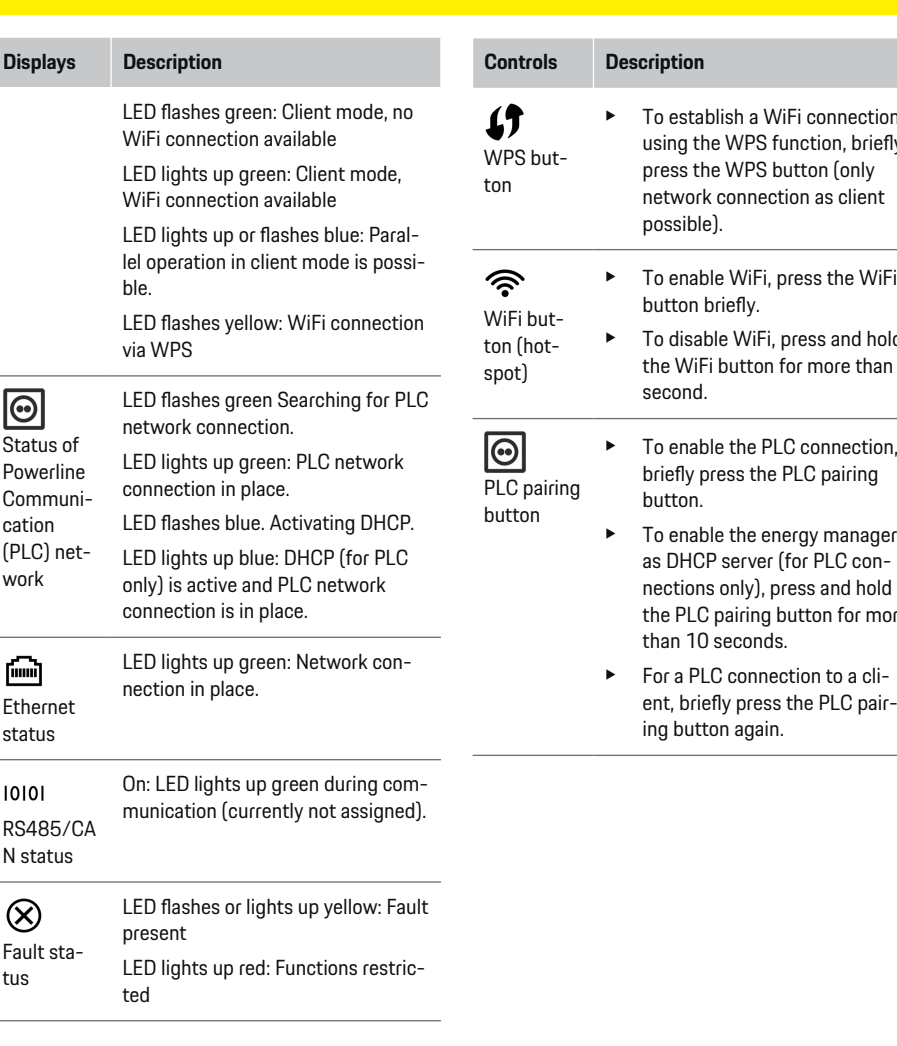

◈

 $\bigoplus$ 

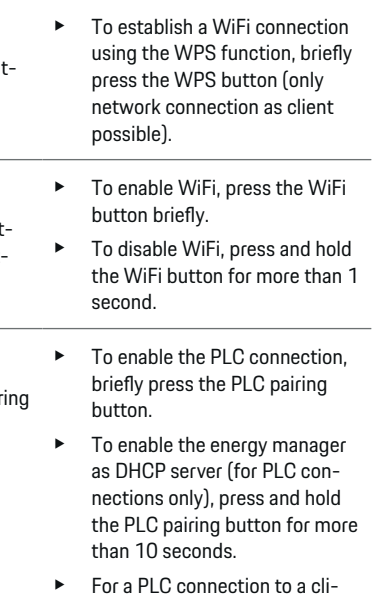

 $\bigcirc$ 

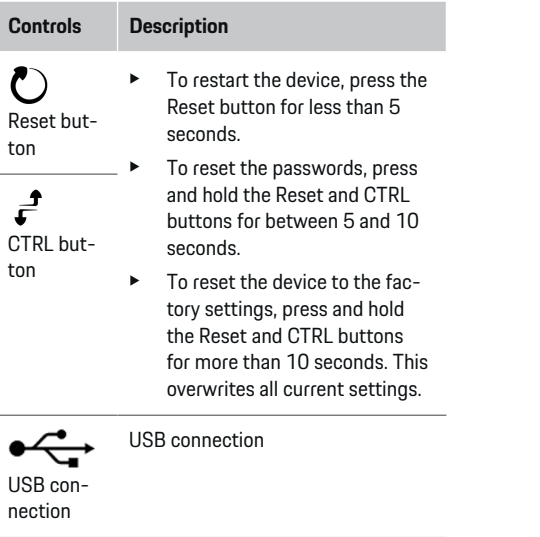

 $\bigcirc$ 

◈

 $\blacktriangleright$  For information on network connection options, refer to the installation instructions of the Porsche Home Energy Manager on the Porsche website at the following address: https://tinyurl.com/porsche-e-help

## <span id="page-9-0"></span>**Operating**

## **Operating Operating by the home user**

The Web Application offers an extensive range of configuration options. Seek further advice from the qualified electrician performing the installation and read the information provided in Web Application.

The following steps should already have been performed by a qualified electrician, so that the Web Application can be correctly used:

- $\checkmark$  The initial installation with the necessary settings in the installation assistant of the Web Application was performed.
- $\checkmark$  The home installation was performed, including information on the mains supply, mains phases, current converters and current consumers.
- $\blacktriangleright$  If these steps have not been carried out or have not been completed fully, contact your electrician.

## **Web Application Open**

#### **Requirements for opening the Web Application**

The following information should be available for the application of the Web Application:

- Access data letter for logging on to the Web Application
- Access data for your home network
- IP address or host name of the energy manager

The Web Application supports the following browsers:

- Google Chrome version 57 or later (recommended)
- Mozilla Firefox version 52 or later (recommended)
- Microsoft Internet Explorer version 11 or later
- Microsoft Edge (recommended)
- Apple Safari version 10 or later

#### **Establish connection to the energy manager**

The energy manager can be integrated into your existing home network (WiFi, Powerline Communication, Ethernet) during installation. After that, the Web Application with the assigned IP address can be accessed.

If it is not integrated in a home network, the hotspot of the energy manager can be used as an alternative. It is also possible to use the WPS function, which couples the energy manager to the existing home network without entering a password, e.g. to a network router.

A direct connection to the router via an Ethernet cable is recommended, alternatively a PLC coupling with a PLC modem.

For information on establishing network connections, see

 $\triangleright$  Installation Instructions for the Home Energy Manager.

#### **Opening the Web Application via an existing network connection**

- $\checkmark$  Your device and the energy manager are located in the same network (WiFi, PLC or Ethernet).
- **1.** Open your browser.
- **2.** In the address bar of your browser, enter the IP address that was assigned during configuration. **– or –**

In the address bar of your browser, enter the host name of the energy manager.

Note: Some routers allow access using the host name.

#### **Web Application open via hotspot**

The energy manager has a wireless access point (hotspot), which is password-protected and requires manual login. A WiFi-capable end device can connect to the hotspot and then access the Web Application of the energy manager. In the Web Application, you can integrate the charger in the home network at any time.

For information on establishing a hotspot connection, observe

 $\triangleright$  Installation Manual for the Home Energy Manager.

### **Web Application Opening via WiFi (WPS function)**

The energy manager can be paired with an existing home network, e.g. network router, using the WPS function, without entering a password.

For information on using the WPS function, observe

 $\triangleright$  Installation Instructions for the Home Energy Manager.

#### <span id="page-10-0"></span>**Redirecting to Web Application**

### **Information**

Depending on which browser you are using, the Web Application may not open immediately. Instead, a notice regarding the browser's security settings may be displayed first.

- **1.** In the browser warning message that appears, select **Advanced**.
- **2.** In the next dialogue box, select **Add exception**.
	- $\rightarrow$  The SSL certificate is confirmed and the Web Application opens.

## **Login at the Web Application**

Two users are available for login to the Web Application: **Home user** and **Customer service**.

The **Customer service** user is intended for the qualified electrician who sets up the energy manager.

The following steps should already have been performed by a qualified electrician, so that the Web Application can be correctly used:

 $\checkmark$  Initial installation with the necessary settings for Web Application.

For home use, log in to the Web Application with the user profile **home user**. Not all energy manager configuration settings are available to the home user. Home users can view settings authorised by the Customer service user, but cannot edit them themselves.

#### **Log in to the Web Application**

- The access data is available.
- **1.** Select the user **Home user**.
- **2.** Enter password (shown as **Password Home User** in the letter containing your access data).

You can access the full Driver's Manual at the following web address:

https://tinyurl.com/porsche-e-help

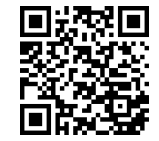

## **Web Application Operating**

Using the Web Application, you can view configuration settings and detailed information on energy management.

#### (i) **Information**

You can access the **Legal information and data privacy guidelines**, containing information on thirdparty content and licences, via the link in the Web Application at any time.

#### (i` **Information**

After 25 minutes of inactivity, the user is automatically logged out of the Web Application.

#### **Overview**

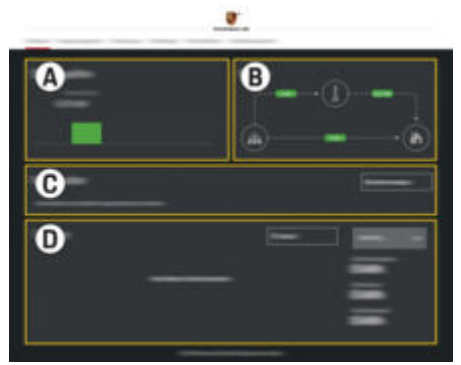

Fig. 3: Overview in the web application

#### **A Power sources**

Shows available power sources, e.g. the power grid or photovoltaic system, and how much electricity they are providing.

Power grid: States the current power from the power grid that is being consumed at the place of use.

Photovoltaic (if present and configured): indicates the current power generated by the photovoltaic system (or other own power generators).

#### **B Current flow**

The flow of electricity from the power sources to the place of use is illustrated schematically, e.g. flow from the power grid to the place of use, flow from the photovoltaic system to the power grid and the place of use.

### <span id="page-11-0"></span>**Operating**

#### **C Current consumer**

Shows your configured current consumers and EEBus devices, and their current electricity consumption. The display is refreshed every 5 seconds.

#### **D Energy**

Displays the energy summary of individual power sources and consumers for a certain period. Select a period (**Today**, **Last week**, **Last month**, **Last year**) from the list.

**Total consumption**: The total energy consumption of all configured current consumers over your chosen period.

**Feed-in remuneration**: The remuneration for the fed-in energy generated by the photovoltaic system

**Energy supplied from photovoltaic system**: The energy from the photovoltaic system fed into the grid.

**Energy generated by photovoltaic system**: The total electricity generated by the photovoltaic system.

Select the **History** button to view more detailed information about the energy summary of the individual current consumers.

#### **Energy manager**

The energy manager requires information so that the charging processes can be coordinated by the energy manager

- at your tariff
- for energy distribution if several chargers are to be used

Functions can be activated and deactivated.

#### **Entering tariff settings**

For information on tariff settings, refer to the

 $\rho$  Installation instructions for the Home Energy Manager.

#### **Activate Optimised charging.**

For information on activating cost-optimised charging and for optimising your own consumption, see  $\triangleright$  the Installation Manual of the Home Energy Manager.

#### **View energy history**

Here, select the power source or current consumer whose energy history can be viewed (in kilowatt hours per time interval) over a freely configurable period. The costs over this period are calculated on the basis of your tariff data.

If a photovoltaic system is also configured, you can view the following information:

**Energy generated by photovoltaic system**: Total electricity generated by the photovoltaic system

**Used energy from photovoltaic system**: Consumed electricity from the photovoltaic system

#### **Energy supplied from photovoltaic system**: Energy from the photovoltaic system fed into the grid

**Feed-in remuneration**: Remuneration for the fed-in energy generated by the photovoltaic system

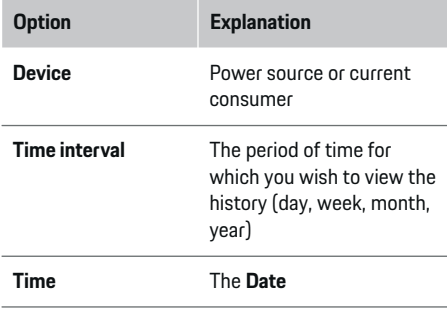

#### (i) **Information**

Current flow measurements do not conform to calibration regulations and may therefore differ slightly from the actual figures. These measurements should not be used to calculate electricity costs.

Porsche accepts no liability and issues no guarantee for the correctness of these figures.

### **Connections**

For an overview of all connection options, refer to the

 $\triangleright$  Installation Manual of the Home Energy Manager.

In order to use the energy manager's full range of functions, it requires an Internet connection.

#### <span id="page-12-0"></span>G) **Information**

If your device is in the home network, it can no longer access the Web Application via the IP address of the hotspot (192.168.9.11) or the DNS address (https://porsche.hem), but only via the automatically assigned IP address or using the host name (https:// porsche.hem).

- Existing IP address entries:
	- − Web Application: **Settings** e **Maintenance**

#### ▶ Connection information

- − Network router
- Existing host name entries:
	- − Web Application: **Settings** e **Maintenance**
		- **► Connection information**
	- Letter containing access data

#### **Information** (i)

In the Web Application, the hotspot connection should only be disabled if a connection to a home network is possible.

### **Via WiFi**

For information on establishing a connection to the WiFi network, refer to the

 $\triangleright$  Installation Manual of the Home Energy Manager.

### **Managing WiFi networks**

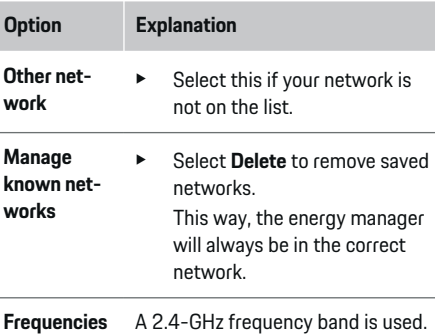

 $\blacktriangleright$  In case of connection problems, disable the 5 GHz frequency band on the network router or switch from an automatic channel selection to a free, fixed channel.

#### **Disconnecting from the network**

- **1.** Select the network to which a connection is in place.
- **2.** Select **Disconnect** to disconnect from the WiFi network.

### **Via hotspot**

For information on establishing a hotspot connection, refer to the

 $\triangleright$  Installation Manual of the Home Energy Manager.

## **Über Powerline Communication (PLC)**

For information on establishing a connection to the PLC network, refer to the

 $\triangleright$  Installation Manual of the Home Energy Manager.

### **Via Ethernet**

For information on establishing an Ethernet connection, refer to the

 $\triangleright$  Installation Manual of the Home Energy Manager.

### **Link user profile**

For information on on linking the user profile to the Porsche ID account, refer to the

 $\triangleright$  Installation Manual of the Home Energy Manager.

## **Settings**

#### **System**

#### **Change password**

Changes the password to log in to the Web Application. The new, chosen password overwrites the initial password from the letter containing access data.

► Select **Change** and enter a new password.

#### **Setting the language and country/date and time**

 $\blacktriangleright$  For further information on language and country settings, and for date and time settings, observe the

 $\triangleright$  installation instructions of the Home Energy Manager.

#### <span id="page-13-0"></span>**Currency**

If you switch to a different currency here, this changes the currency used so far in the user interface, e.g. in Tariff settings. Existing tariff figures are retained for this currency, but are not converted to the new currency.

#### **Reset user-defined passwords**

Enabling this function resets all passwords to the initial passwords from the letter containing your access data.

In addition, the network settings are reset and saved network profiles are deleted.

We recommend creating a backup copy of your settings before a reset.

 $\triangleright$  Observe the Home Energy Manager installation instructions.

#### **Service**

#### **Viewing device and connection information**

This information is based on the data for the charger or the existing network connection, such as:

- the software version number (changes with every software update)
- the IP addresses with which the energy manager can be accessed

Your Porsche service partner will need this data in the event of an error message.

#### **Downloading software updates**

The energy manager can be updated to the latest software version either automatically or manually. You can view the currently installed software version in **Device information**.

#### **Automatic download**

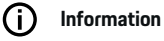

For automatic software updates, the energy manager must be connected to the Internet.

When this function is enabled, software updates are installed automatically.

e Enable **Automatic software updates**.

#### **Manual download**

As an alternative to automatic updates, you can initiate a search for a software update manually.

- **Option 1**: Update using the energy manager's existing Internet connection
- **1.** Select **Search for software updates**.
	- A background search for new software updates takes place. New software updates are available to download.
- **2.** Start downloading the software update.
- **3.** Install the software update.
- **Option 2**: Update without an energy manager Internet connection
- $\checkmark$  The energy manager and charger are located in the same network.
- **1.** Open https://tinyurl.com/porsche-e-help in the browser of your device and navigate to the software update page of the charging hardware. You will find the software updates after selecting the Home Energy Manager and entering the serial number.
- **2.** Search for the current software version and download it to your device.
- **3.** Select **Upload update file** in the Web Application.
- **4.** Navigate to the file and upload it.
- **5.** In the dialogue box, select **Start update**.
	- $\rightarrow$  The software update is downloaded and installed. The system is restarted.

#### **Saving and restoring backups**

Your configuration settings and previously entered data can be saved using a backup. With this backup, you can restore these settings if necessary, e.g. following a reset to factory settings. Backups can be created automatically (recommended) and manually.

#### **Automatic backup**

When this function is enabled, backups are automatically saved to the connected USB storage device.

- **1.** Insert a USB storage device in one of the two USB ports in the energy manager. A prerequisite for this is that the USB storage medium has a file system ext4 or FAT32.
- **2.** Activating function.
- **3. Assign password**: Enter password.
	- $\rightarrow$  The password protects your data and must be entered when you import or restore the backup.

#### ൹ **Information**

It is still possible to do manual backups.

#### **Manual backups**

With a manual backup, the data can be saved on an end device.

- <span id="page-14-0"></span> $\checkmark$  The energy manager and charger are located in the same network.
- **1. Assign password**: Enter password.
	- $\rightarrow$  The password protects your data and must be entered when you import or restore the backup.
- **2.** Select **Create backups**.
- **3.** Navigate to the storage location.
- **4.** Save the backup file.

#### **Restoring a backup**

- **1.** Select **Restore last backup**.
- **2.** Navigate to the backup file and load it.
- **3.** Enter the password you used to save the backup file.

#### **Restart system**

If the energy manager applications are not being executed correctly, we recommend restarting the device.

e Select **Restart**.

Alternatively, you can initiate the restart on the device itself.

▷ Observe the Home Energy Manager installation instructions.

#### **Diagnosis**

Here you can view existing error messages from the energy manager.

- Select **Refresh** to check the system for any error messages.
	- **►** Error messages are listed in the Web Application.

You can download status and error information. This information can also be made available to a Porsche service partner.

- **1.** Select **Download diagnosis file**.
- **2.** Navigate to the storage location and save the file.

## **Home installation**

The **Home user** type of user can add and remove current consumers here. Other corrections and additions can only be made by the **Customer service** user.

#### (i) **Information**

When performing the home installation again, settings made are automatically saved after one minute of inactivity (no active charging of paired chargers).

For information on overload protection, observe the  $\triangleright$  installation instructions of the Home Energy Manager.

- $\angle$  Logged into the web application as Home user.
- **EXECT** Configuring home installation The **home installation** covers the following points, among others:
	- Configuring the energy manager for current consumers
	- Prioritising and managing charging processes if using several chargers
	- Activating functions, e.g. **Overload protection**, **Own consumption optimisation** and **Cost-optimised charging**

#### **Enter mains phases**

Mains phase settings can only be entered by the **Customer service** user.

 $\triangleright$  Observe the Home Energy Manager installation instructions.

#### **Assigning current converter**

Current converter settings can only be entered by the **Customer service** user.

 $\triangleright$  Observe the Home Energy Manager installation instructions.

#### **Configure power sources**

Power source settings can only be entered by the **Customer service** user.

 $\triangleright$  Observe the Home Energy Manager installation instructions.

#### **Enter current consumers**

Enter all current consumers (e.g. garage, sauna) and EEBus devices (e. g. Porsche Mobile Charger Connect, Porsche Mobile Charger Plus). The current converters are assigned accordingly to the phases used.

 $\triangleright$  Observe the Home Energy Manager installation instructions.

## <span id="page-15-0"></span>**Operating**

## **Operating Malfunctions**

 $\blacktriangleright$  If the energy manager is malfunctioning, restart it.

◈

◉

♠

 $\blacktriangleright$  If the fault persists, contact a Porsche partner.

## **Maintenance**

The energy manager is maintenance-free. To guarantee full functionality and reliable operation of the energy manager, make sure that the latest software is installed.

 $\blacktriangleright$  Install software updates via the Web Application.

## **Disposing of the product**

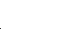

- Electrical/electronic devices and batteries  $\boxtimes$ can be handed in at a collection point or waste management facility.
- ▶ Do not dispose of electrical/electronic devices or batteries with household waste.
- **EXECT** Dispose of electrical/electronic devices and batteries in accordance with the applicable environmental protection regulations.
- $\blacktriangleright$  If you have questions about disposal, contact a Porsche partner.

## <span id="page-16-0"></span>**Identification plate**

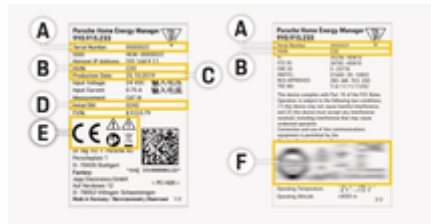

 $\bigoplus$ 

◈

Fig. 4: Identification plate (example)

- **A** Serial number
- **B** Hardware version ID number
- **C** Date of manufacture
- **D** Initial software
- **E** Pictograms ( $\triangleright$  [Refer to chapter "Key to picto](#page-4-0)[grams" on page 3.](#page-4-0))
- **F** Certification signs

## <span id="page-17-0"></span>**Production information**

## **Production information**

 $\bigoplus$ 

◈

◈

**Declaration of conformity**

# $C \in$

The energy manager features a radio system. The manufacturer of these radio systems declares that these radio systems comply with the specifications for their use in accordance with Directive 2014/53/EU. The full text of the EU declaration of conformity is available on the Porsche website at the following address:

**https://tinyurl.com/porsche-docs**

♠

## <span id="page-18-0"></span>**Index**

## **A**

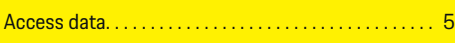

## **B**

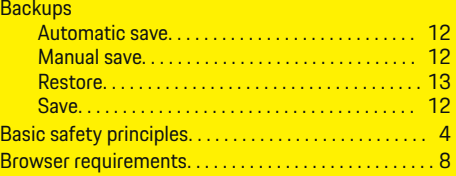

## **C**

 $\color{black}\blacklozenge$ 

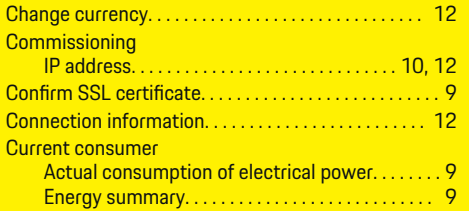

## **D**

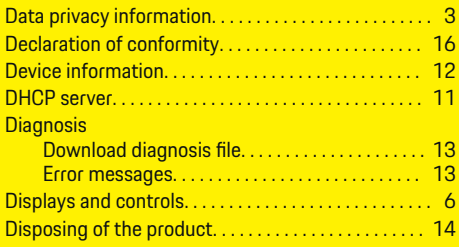

## **E**

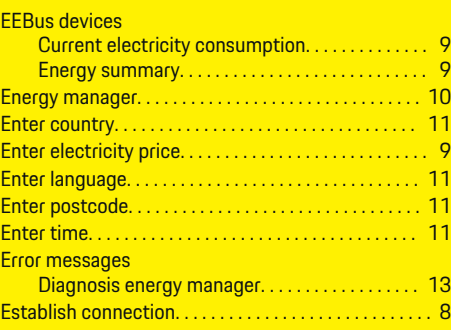

 $\bigoplus$ 

## **F**

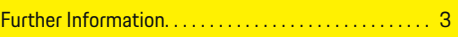

## **H** H<sub>o</sub>

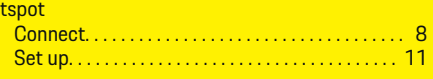

## **I**

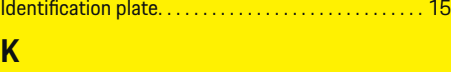

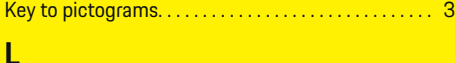

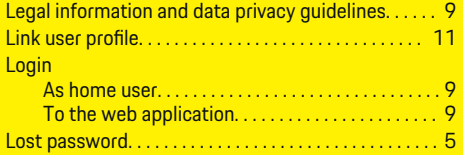

 $\overline{\bigoplus}$ 

## **M**

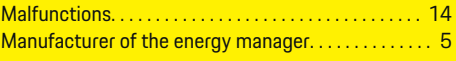

## **N**

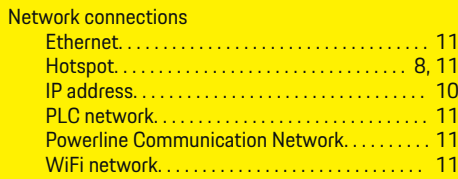

## **O**

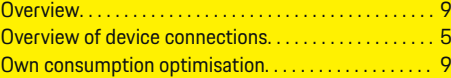

## **P**

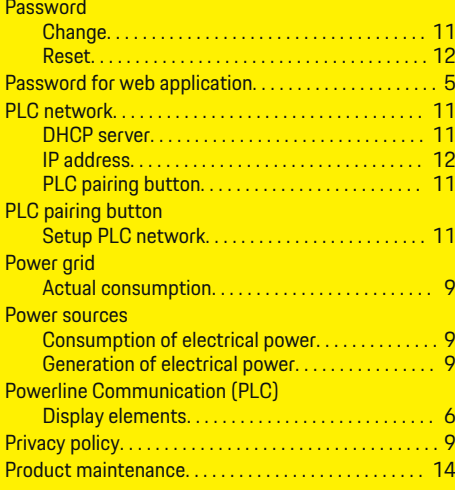

 $\bigcirc$ 

### **Index**

## **S**

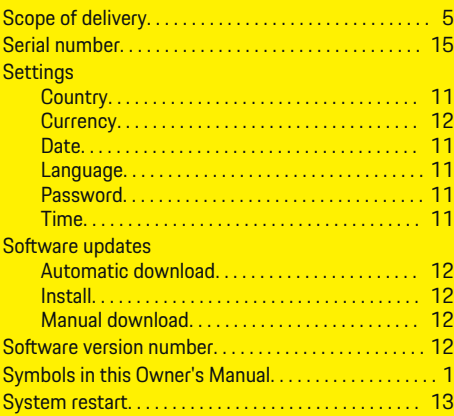

## **V**

◈

#### View energy flow Feed-in reimbursement. . . . . . . . . . . . . . . . . . . . . [10](#page-11-0) View energy history Current consumer. . . . . . . . . . . . . . . . . . . . . . . . . . . [9](#page-10-0) EEBus devices. . . . . . . . . . . . . . . . . . . . . . . . . . . . . . . [9](#page-10-0) Energy from photovoltaics. . . . . . . . . . . . . . . . . . [10](#page-11-0) View energy summary. . . . . . . . . . . . . . . . . . . . . . . . . . . . [9](#page-10-0) View feed-in remuneration. . . . . . . . . . . . . . . . . . . . . . . [9](#page-10-0)

## **W**

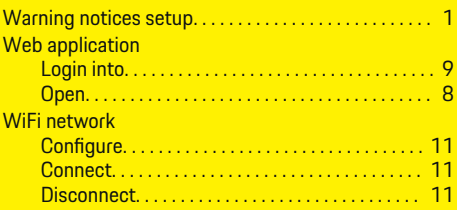

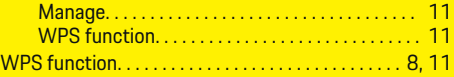

 $\bigoplus$